# Stručný návod webové aplikace " OBJEDNÁVKY ONLINE"

Přístup do webové aplikace "Objednávky Online" je prostřednictvím webového prohlížeče dostupný na adrese:

**<https://objednavka.cepos.cz/>**

**Přihlášení do aplikace:**

Pro přístup do webové aplikace "Objednávky Online" je nutné použít své přístupové údaje, tj. e-mail **a heslo**. Tyto informace jste již dříve obdrželi do svých e-mailových schránek, případně lze kliknutím na text "Nemám heslo – poslat na e-mail" požádat o obnovu hesla. (Na e-mail, který máte registrovaný na MO Bala, nebo MO Rapo) (Obr č.1 a č.2)

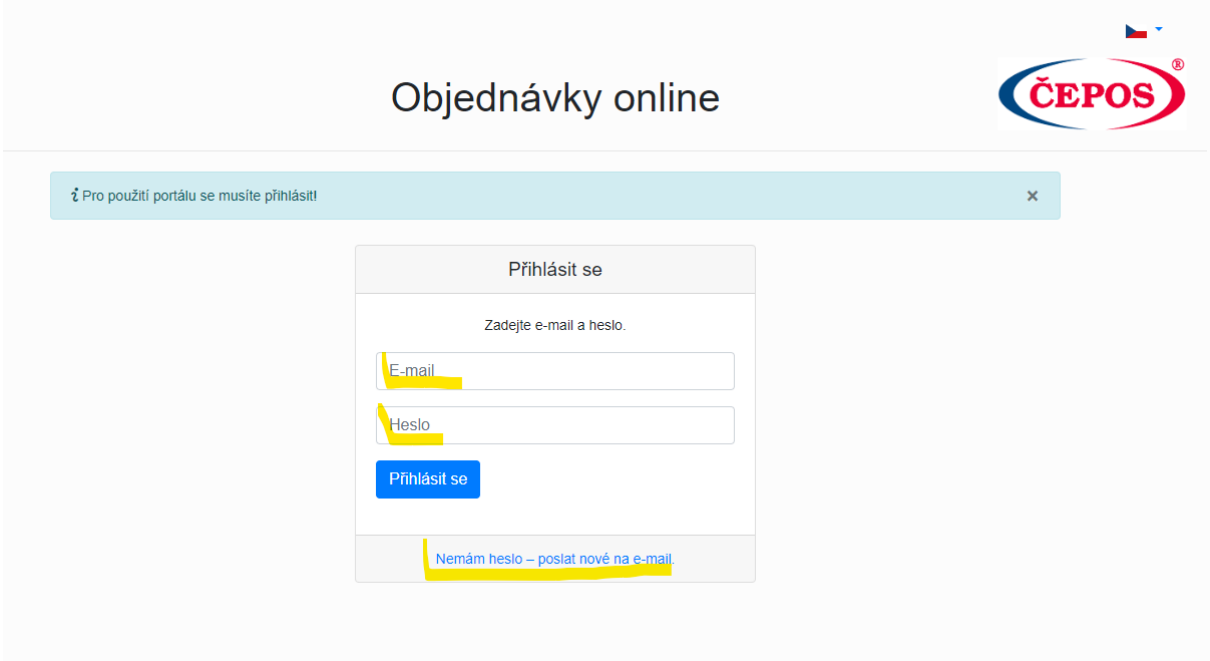

*Obrázek č.1 - Přihlášení*

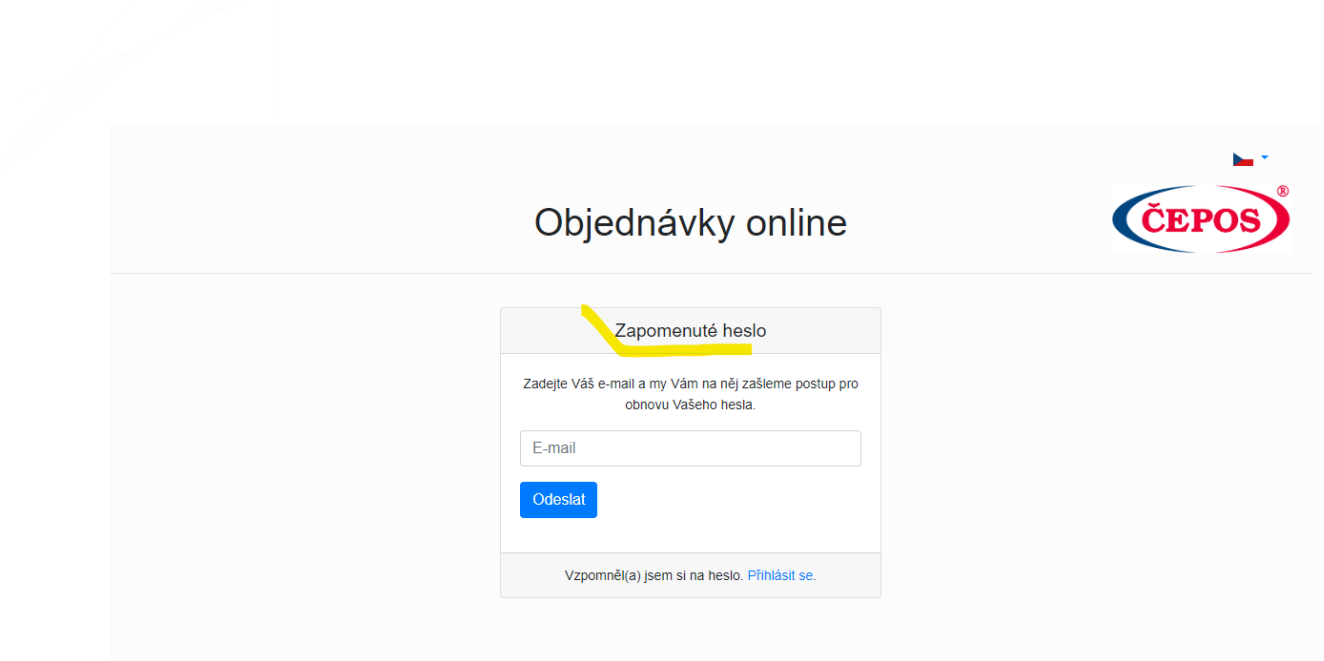

*Obrázek č.2 – Obnova hesla*

### **Výběr prodejny:**

Po přihlášení je nutné v levém horním rohu vybrat svoji prodejnu.

Uživatel vidí pouze své registrované prodejny v MO Bala a MO Rapo. Konzultanti a OZ VO vidí všechny prodejny.

(Obr č. 3)

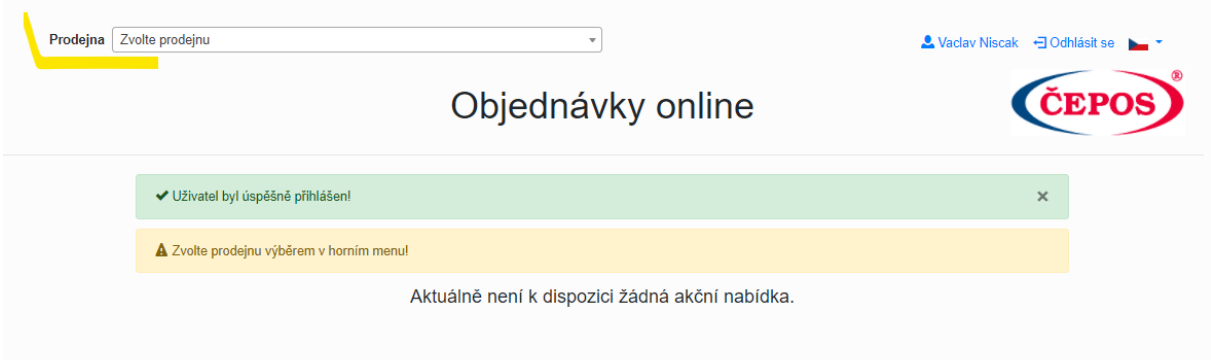

*Obrázek č.3 – Výběr prodejny.*

Po výběru své prodejny budou viditelné všechny akční nabídky s přehledem prodejních akcí a objednávek.

Název akce, akce číslo , Stav akce, Stav objednávky, (viz dále) a Platnost akce od – do.

Objednávky mohou mít různé stavy:

**"koncept"** – to je situace kdy objednávka není rozpracována a žádná položka zboží není vybrána **"rozpracováno"** – to je situace, kdy je alespoň 1 položka zboží je vybrána, ale není objednávka uložena

**"uloženo"** – to je situace, kdy je alespoň 1 položka zboží vybrána a objednávka uložena. (Obr. č.4)

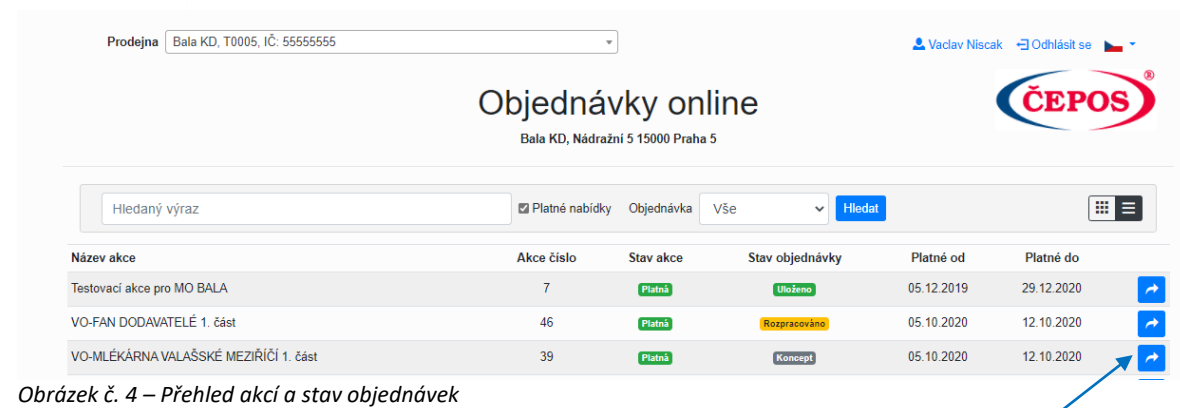

## **Postup vytvoření, editace a uložení objednávky:**

Nejdříve je nutné vybrat požadovanou akci kliknutím na modrou šipku. Otevře se objednávkový formulář s nabídkou zboží pro vybranou akci a dodavatele.

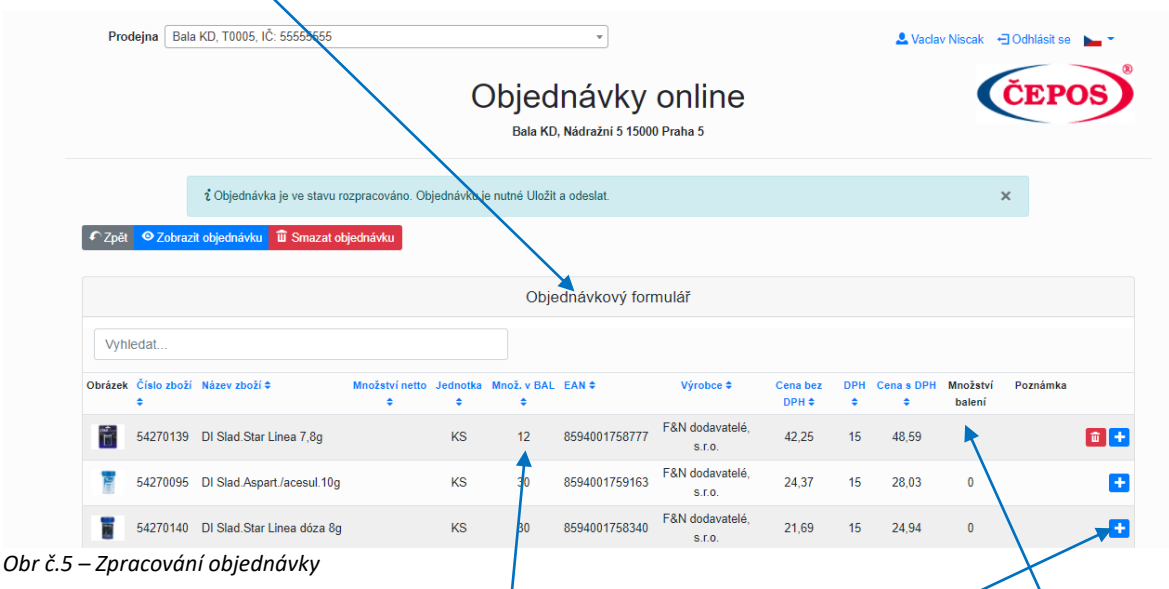

Pro výběr položky zboží a zadáním požadovaného množství použijeme modré + nebo kliknutím myši do pole s množstvím balení a zadáme požadované hodnoty, případně poznámku. Takto lze pokračovat výběrem a množstvím dalších položek zboží.

**Při zadávání objednávaného množství je nutné zkontrolovat množství v balení.**

Je-li nutné smazat položku v rozpracované objednávce, je možné kliknout na ikonu koše, nebo do množství uvést 0.

Kdykoliv je možné zobrazit náhled stavu objednávkys celkovou cenou kliknutím na tlačítko "Zobrazit objednávku", kde se zobrazí detail objednaných položek včetně celkové ceny.

případně rozpracovanou objednávku celou smazat kliknutím na tlačítko "Smazat objednávku" kdy dojde ke smazání celé objednávky a vrácení na stránku s akcemi.

Kliknutím na tlačítko "Uložit" dojde k uložení rozpracované objednávky a, na e-mail prodejny přijde kopie uložené objednávky, respektive potvrzení objednávky, pro prodejnu, kterou se objednávka vytvořila. Pokud je nutné po uložení opravit objednávku, je nutné kliknout na "Upravit objednávku" a objednávka se vrátí do stavu konceptu.

Již uloženou objednávku lze smazat tlačítkem "Smazat objednávku"

Veškeré úpravy na objednávkách je možné dělat pouze v termíny platnosti akce.

|                |                      |                                                                              |                         |                  |                                            | Objednávky online                 |                       |                                           |    |        |          |          |                            |
|----------------|----------------------|------------------------------------------------------------------------------|-------------------------|------------------|--------------------------------------------|-----------------------------------|-----------------------|-------------------------------------------|----|--------|----------|----------|----------------------------|
|                |                      |                                                                              |                         |                  |                                            | Bala DD, Dejvická 6 16000 Praha 6 |                       |                                           |    |        |          |          |                            |
|                |                      | ¿ Objednávka je ve stavu rozpracováno. Objednávku je nutné Uložit a odeslat. |                         |                  |                                            |                                   |                       |                                           |    |        |          | $\times$ |                            |
| $\bigcap$ Zpět |                      | ⊙ Zobrazit objednávku   III Smazat objednávku                                |                         |                  |                                            |                                   |                       |                                           |    |        |          |          |                            |
|                |                      |                                                                              |                         |                  |                                            | Objednávkový formulář             |                       |                                           |    |        |          |          |                            |
|                | Vyhledat             |                                                                              |                         |                  |                                            |                                   |                       |                                           |    |        |          |          |                            |
|                |                      | Obrázek Číslo zboží Název zboží ≑                                            | Množství netto Jednotka | ٠                | Množ. v BAL EAN $\div$<br>$\ddot{\bullet}$ |                                   | Výrobce $\div$        | Cena bez DPH DPH Cena s DPH Množství<br>٠ | ٠  | ٠      | balení   | Poznámka |                            |
| <b>NAMES</b>   |                      | 10103125 Mila řezy 50g                                                       |                         | <b>KS</b>        | 56                                         | 8584004030000                     | I.D.C. Praha,<br>a.s. | 8,99                                      | 15 | 10,34  | 100      | test     | $\left  \hat{u} \right  +$ |
| Ē              |                      | 15101083 Káva Nescafé Gold 200g                                              |                         | <b>KS</b>        | 6                                          | 7613036299473                     | Nestlé Česko          | 139,51                                    | 15 | 160,44 | $\bf{0}$ |          |                            |
| ŝ              |                      | 45115155 Kofola original 2l                                                  |                         | <b>KS</b>        | $6\phantom{1}$                             | 8594003849602                     | Kofola a.s.           | 18,33                                     | 15 | 21,08  | $\bf{0}$ |          |                            |
|                | (Položky: Všechny)   |                                                                              |                         |                  |                                            |                                   |                       |                                           |    |        |          |          | Všechny ~                  |
|                |                      | Informace o akci                                                             |                         |                  |                                            |                                   |                       | Dodatečné informace                       |    |        |          |          |                            |
|                | Název akce           | Testovací akce pro MO BALA                                                   |                         | <b>Dodavatel</b> |                                            |                                   |                       |                                           |    |        |          |          |                            |
|                | <b>Platnost akce</b> | 05.12.2019 až 29.12.2020                                                     |                         | <b>EFIOS</b>     |                                            |                                   |                       |                                           |    |        |          |          |                            |
|                |                      |                                                                              |                         |                  | Poznámka                                   |                                   |                       |                                           |    |        |          |          |                            |
|                |                      |                                                                              |                         |                  | Uložit a odeslat                           |                                   |                       |                                           |    |        |          |          |                            |

*Obrázek č.5 – Objednávání zboží Uloženo*

# **Objednání vážených položek zboží:**

Vážené položky objednávejte na kusy, tedy na tyče, cihly a, podobně. Při objednávání vážených položek zboží je výsledná cena součin množství objednaných kusů váženého zboží krát netto hmotnost 1 kusu zboží krát jednotková cena za 1Kg. Jelikož se jedná o vážené položky, tak přesné množství Kg a částka Kč bude uvedena na dodacím listě při dodávce zboží.

Příklad: 1 ks uzená kýta o hmotnosti 1,2kg cena za 1ks = 95Kč krát hmotnost 1.2 kg = 114Kč bez DPH

Příklady viz obr č.6 a 7.

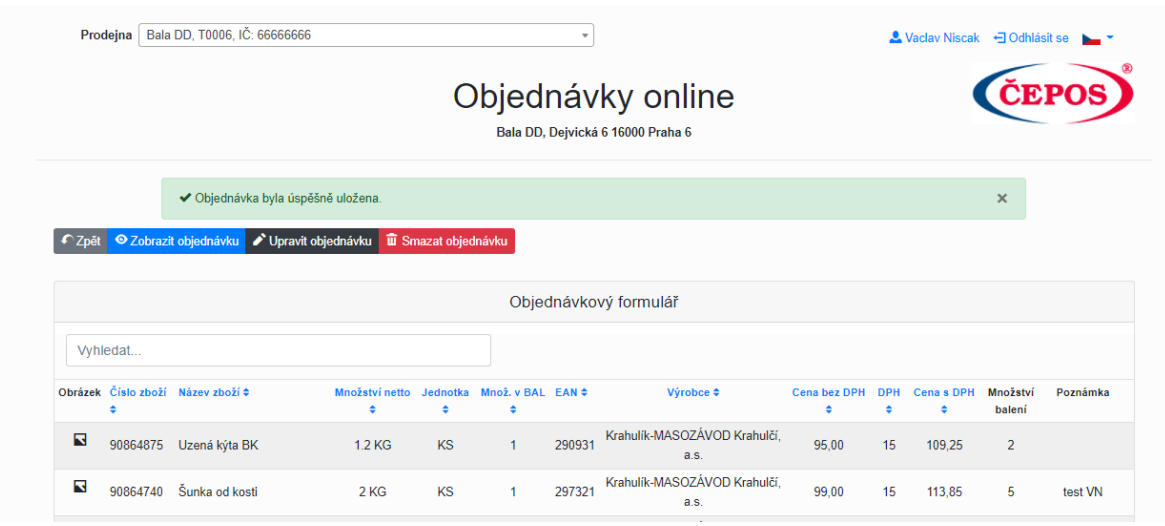

#### *Obr č. 6 – Vážené položky zboží*

Vytvořil Vaclav Niscak

#### Objednávka č. 290

 $\boldsymbol{\times}$ 

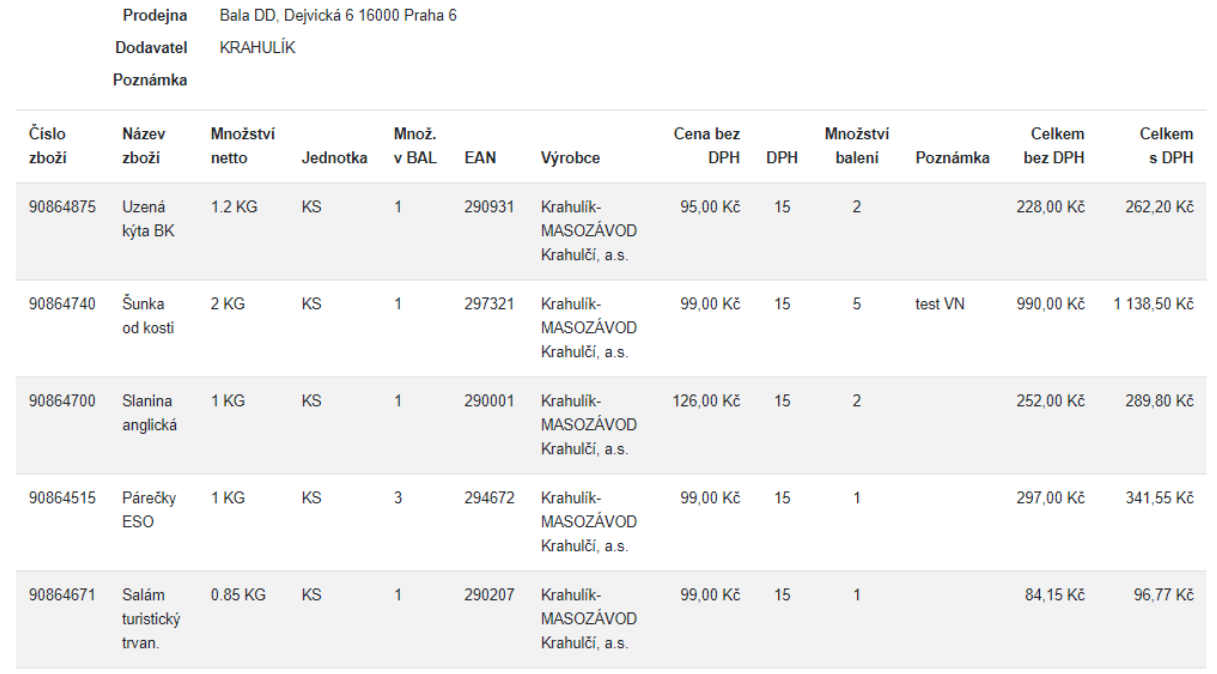

Cena celkem bez DPH 1851,15 Kč

Cena celkem s DPH 2 128,82 Kč

*Obr. č.7 – Zobrazení detailu vážených položek zboží*

## **Vyhledávání a třídění:**

V dolní části objednávkového formuláře lze změnit počet zobrazených položek na stránce a když je vybráno 10 položek na stránku lze přecházet po jednotlivých stránkách. Obr č. 8 a 9.

| VO-Orkla I. Část<br>Název akce<br>18.09.2020 až 29.10.2020<br><b>Platnost akce</b> |           | <b>Dodavatel</b><br><b>UNIKOM</b> |                                   |                                       |       |    |       |              | $\overline{\phantom{a}}$ |
|------------------------------------------------------------------------------------|-----------|-----------------------------------|-----------------------------------|---------------------------------------|-------|----|-------|--------------|--------------------------|
| Informace o akci                                                                   |           |                                   |                                   | Dodatečné informace                   |       |    |       |              |                          |
| (Položky: 1 - 10 z 93)                                                             |           |                                   | $\leftarrow$ Předchozí 1 2 3 4 10 | Další $\rightarrow$                   |       |    |       |              | 10                       |
| 40112303 Pašt. Májka Al 75g                                                        | <b>KS</b> | 28                                | 8594001691715                     | Orkla Foods Česko a<br>Slovensko a.s. | 12,87 | 15 | 14,80 | $\mathbf 0$  |                          |
| <b>CHINE</b><br>40112159 Pašt.Drůbeží jemná Al 75g                                 | <b>KS</b> | 28                                | 8594001692767                     | Orkla Foods Česko a<br>Slovensko a s  | 12,87 | 15 | 14,80 | $\mathbf{0}$ |                          |
| $\triangle$<br>40112220 Pašt.Játrovka Al 75g                                       | KS        |                                   | 85922341                          | Orkla Foods Česko a<br>Slovensko a.s. | 12,87 | 15 | 14.80 | $\mathbf 0$  |                          |
| ×<br>40230173 Pašt.Májkrém Sel.Al 120g                                             | KS        | 16                                | 8593864059281                     | Orkla Foods Česko a<br>Slovensko a.s. | 14,45 | 15 | 16.62 | $\mathbf{0}$ |                          |
| <b>Artists</b>                                                                     |           |                                   |                                   | Slovensko a.s.                        |       |    |       |              |                          |

*Obr. č. 8 - Stránkování položek objednávky* 

Pokud na objednávkovém formuláři bude vyhledávat konkrétní položku je možné začít psát do vyhledávacího pole a podle zadaných znaků (stačí začátek hledaného pojmu) se budou zobrazovat hledané položky. Stejný princip je na úvodní straně s nabízenými akcemi.

|                         |          | Prodejna   Bala DD, T0006, IČ: 66666666      |                 |                              | $\mathbf{v}$                    |        |                                                        |                          |                 | L Vaclav Niscak - Odhlásit se |                    |          |  |  |
|-------------------------|----------|----------------------------------------------|-----------------|------------------------------|---------------------------------|--------|--------------------------------------------------------|--------------------------|-----------------|-------------------------------|--------------------|----------|--|--|
|                         |          |                                              |                 |                              |                                 |        | Objednávky online<br>Bala DD, Dejvická 6 16000 Praha 6 |                          |                 |                               |                    |          |  |  |
|                         |          | ◆ Objednávka byla úspěšně uložená            |                 |                              |                                 |        |                                                        |                          |                 |                               | $\times$           |          |  |  |
| $\bigcap$ Zpět          |          | O Zobrazit objednávku V Upravit objednávku   |                 | <b>III</b> Smazat objednávku |                                 |        |                                                        |                          |                 |                               |                    |          |  |  |
|                         |          |                                              |                 |                              |                                 |        | Objednávkový formulář                                  |                          |                 |                               |                    |          |  |  |
| sal                     |          |                                              |                 |                              |                                 |        |                                                        |                          |                 |                               |                    |          |  |  |
|                         |          | Obrázek Číslo zboží Název zboží $\hat{\div}$ | Množství netto  | ÷                            | Jednotka Množ. v BAL EAN ≑<br>÷ |        | Výrobce $\Leftrightarrow$                              | <b>Cena bez DPH</b><br>٠ | <b>DPH</b><br>٠ | <b>Cena s DPH</b><br>÷        | Množství<br>balení | Poznámka |  |  |
|                         |          |                                              | 2 <sub>KG</sub> | <b>KS</b>                    | $\mathbf{1}$                    | 297470 | Krahulík-MASOZÁVOD Krahulčí.                           | 74.00                    | 15              | 85.10                         | $\mathbf{0}$       |          |  |  |
| R                       |          | 90864628 Salám špekáč.pik.toč.               |                 |                              |                                 |        | a.s.                                                   |                          |                 |                               |                    |          |  |  |
| K                       | 90864671 | Salám turistický trvan.                      | 0.85 KG         | <b>KS</b>                    | $\mathbf{1}$                    | 290207 | Krahulík-MASOZÁVOD Krahulčí,<br>a.s.                   | 99.00                    | 15              | 113,85                        | $\overline{1}$     |          |  |  |
| $\overline{\mathbf{N}}$ |          | 90864674 Salám hodonínský                    | 2 <sub>K</sub>  | <b>KS</b>                    | $\mathbf{1}$                    | 292345 | Krahulík-MASOZÁVOD Krahulčí,<br>a.s.                   | 78,00                    | 15              | 89.70                         | $\mathbf{0}$       |          |  |  |
| N                       | 90864678 | Salám vysočina 800g                          | 0.8 KG          | <b>KS</b>                    | $\mathbf{1}$                    | 294421 | Krahulík-MASOZÁVOD Krahulčí,<br>a.s.                   | 99,00                    | 15              | 113.85                        | $\bf{0}$           |          |  |  |

*Obr č. 9 – Vyhledávání položek objednávky*

# **Odhlášení z aplikace:**

Po ukončení objednávek pro jednotlivé akce je třeba se z aplikace odhlásit kliknutím na ikonu "Odhlásit" V případě, že bude třeba doplnit v objednávkách, lze se opět přihlásit a provést požadované změny, **ale jen do doby platnosti akce**.

| Potraviny Ratenice, B1848, IČ: 3206688<br>Pobočka |                | $\overline{\phantom{a}}$                                             |                   | Odhlásit se<br>& Vaclav Niscak |                |  |
|---------------------------------------------------|----------------|----------------------------------------------------------------------|-------------------|--------------------------------|----------------|--|
|                                                   |                | Objednávky online<br>Potraviny Ratenice, Ratenice 227 289 1 Ratenice |                   | ČEPO                           |                |  |
| Hledaný výraz                                     |                | Platné nabídky                                                       | Vše<br>Objednávka | <b>Hledat</b><br>$\checkmark$  | $\blacksquare$ |  |
| Název akce                                        | Akce číslo     | Akce                                                                 | Objednávka        | Platné od                      | Platné do      |  |
| Testovací akce pro MO BALA                        | $\overline{7}$ | <b>Nová</b>                                                          | <b>Uloženo</b>    | 05.12.2019                     | 29 12 2020     |  |
| VO-Orkla I. Část                                  | 10             | <b>Nová</b>                                                          | <b>Uloženo</b>    | 18.09.2020                     | 29.10.2020     |  |
| VO-Savencia I. Část                               | 13             | <b>Nová</b>                                                          | Koncept           | 18.09.2020                     | 29.10.2020     |  |
|                                                   |                |                                                                      |                   |                                |                |  |

*Obr. č. 10 – Odhlášení z aplikace*

## **Kontaktní informace:**

V případě technických obtíží prosím pošlete e-mail na [prochazka@cepos.cz](mailto:prochazka@cepos.cz) V případě obchodních dotazů prosím pošlete e-mail na [obchodni@cepos.cz](mailto:obchodni@cepos.cz)